## **Как подать заявку на заочную переторжку?**

1. Если после рассмотрения заявок заказчик решил провести процедуру переторжки, Вам приходит уведомление в личный кабинет, когда будет проведена переторжка. В сообщении указано, какого типа переторжка будет проведена, очная или заочная.

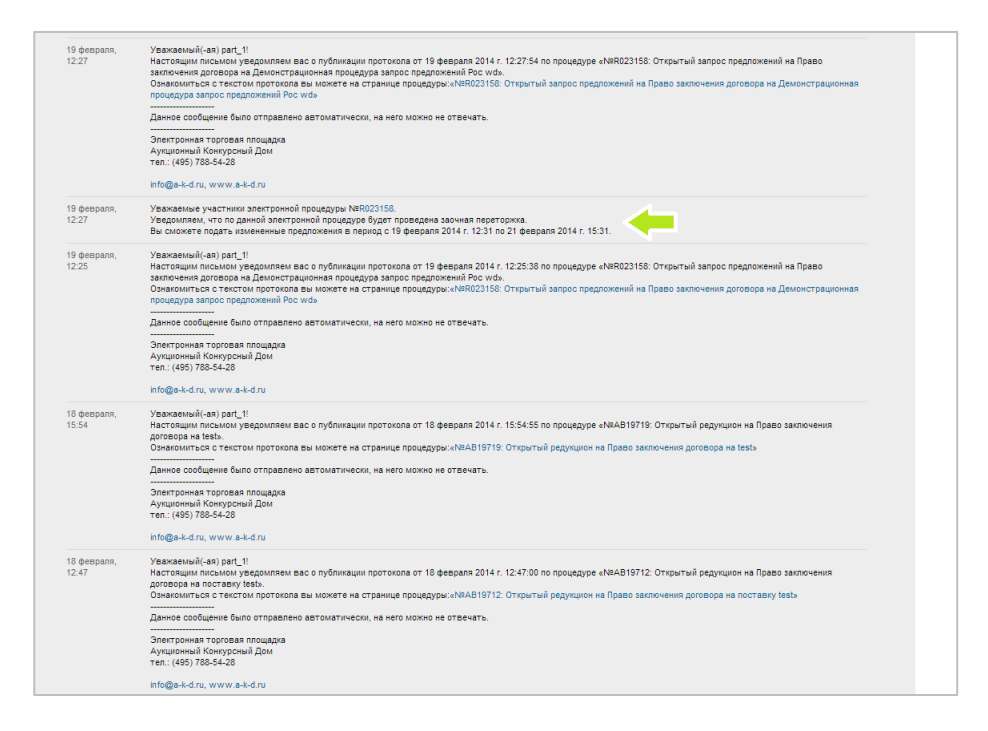

- 2. Если процедура переторжки заочная:
- 2.1. Пожалуйста, зайдите в процедуру, в которой назначена переторжка, нажимаете на кнопку «Подготовить заявку на переторжку».

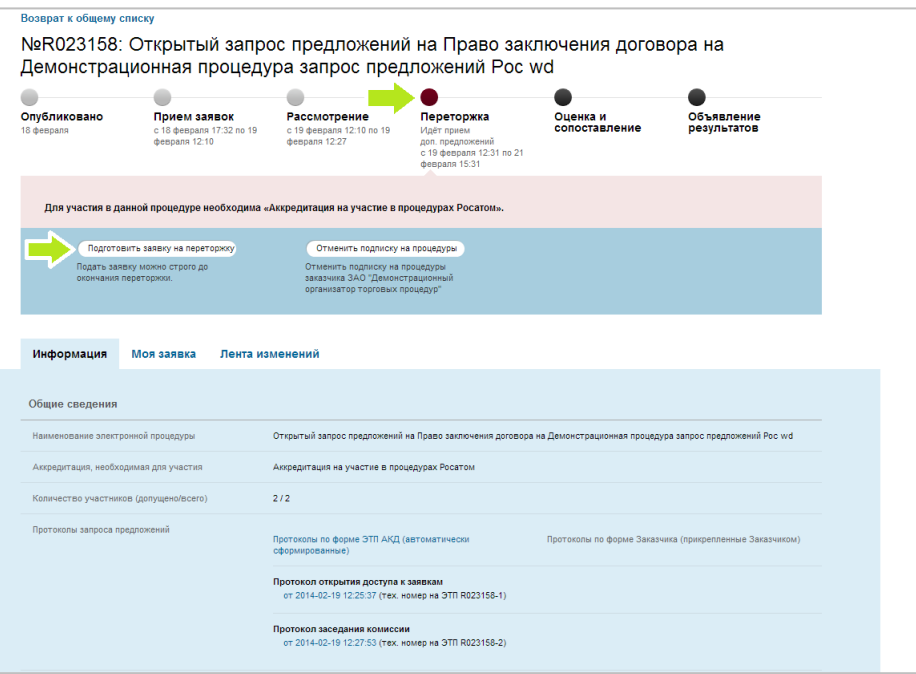

2.2. Если заказчиком при создании процедуры были предусмотрены альтернативные предложения, то появится окошко с выбором предложения.

В случае если Вы подали альтернативное предложение, у Вас появится дополнительный пункт - «альтернативное предложение». Нажмите кнопку «Выбрать».

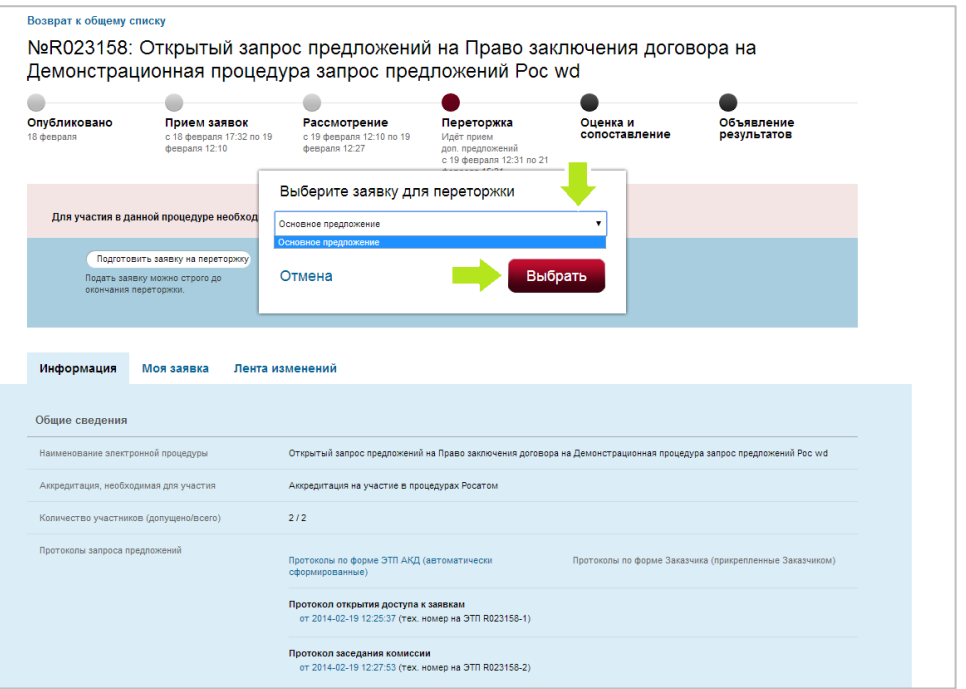

2.3. Пожалуйста, заполните поля для переторжки: цену, ставку НДС, сроки поставки товара, выполнение работ, оказание услуг. Нажмите кнопку «Сохранить изменения».

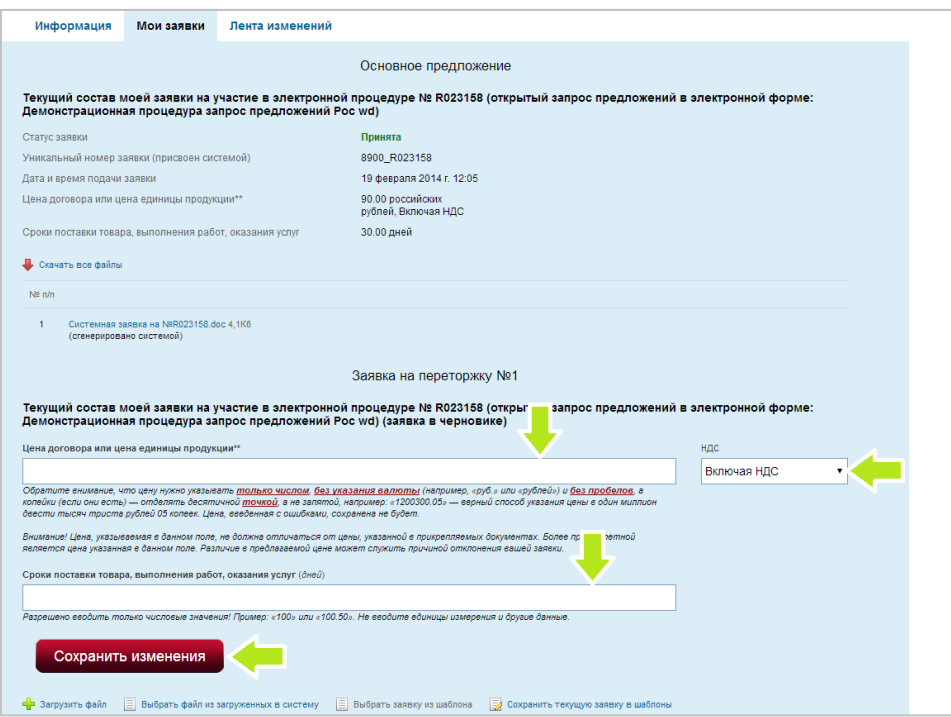

2.4. Далее нажимаете кнопку «Загрузить файл».

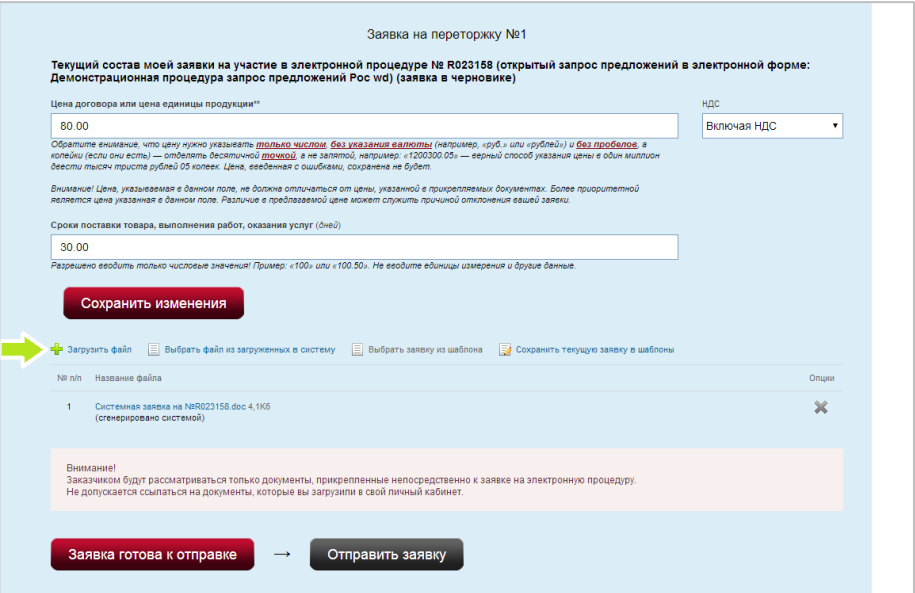

2.5. Нажмите кнопку «Выбрать файл», выберите необходимый Вам документ, нажмите кнопку «Открыть» в новом окне Windows.

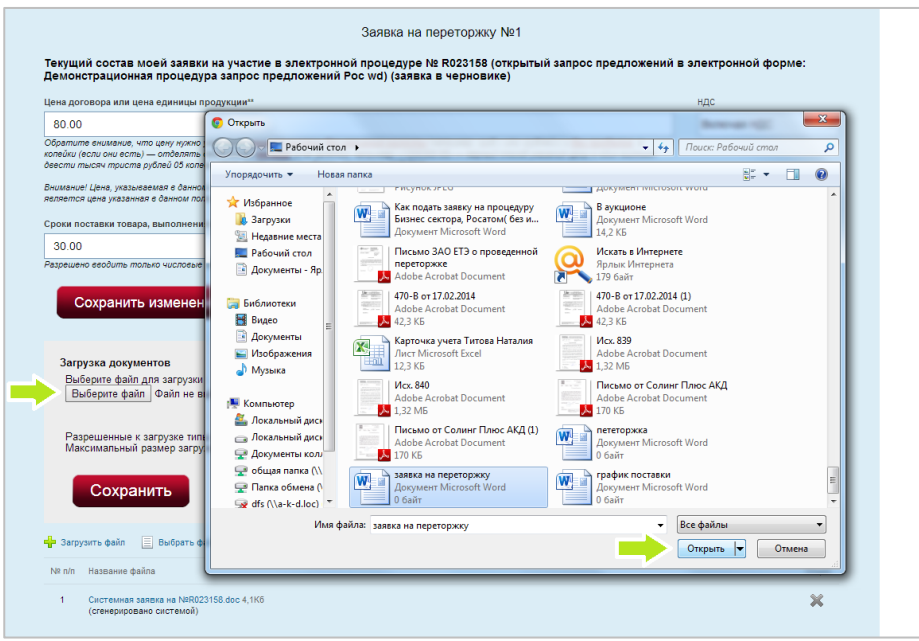

2.6. Нажмите кнопку «Сохранить».

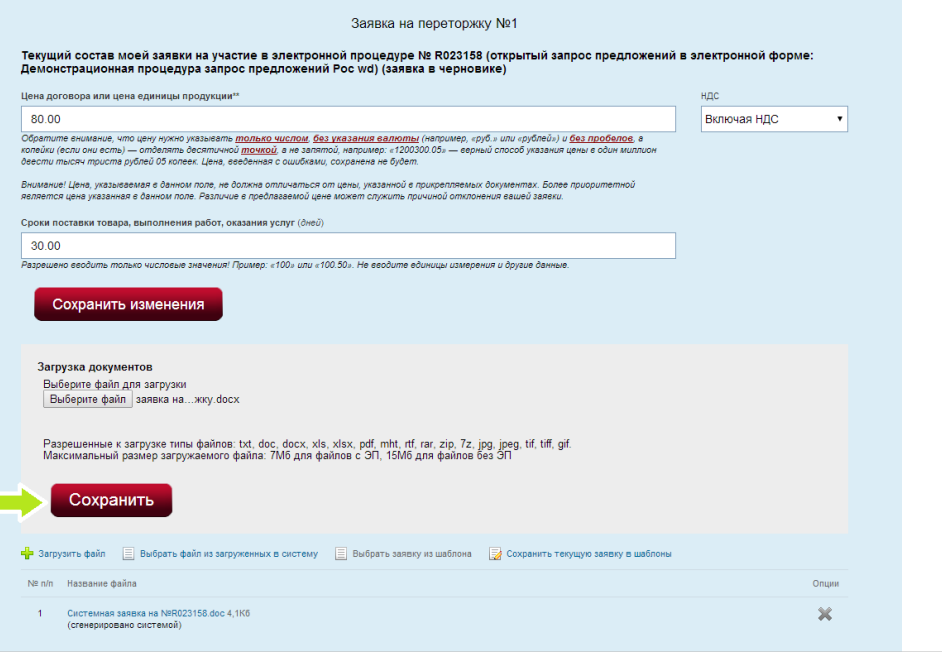

2.7. Необходимо прикрепить все файлы, в которых произошли изменения (заявка участника, график оплаты, график поставки и др.). Далее нажмите кнопку «Заявка готова к отправке».

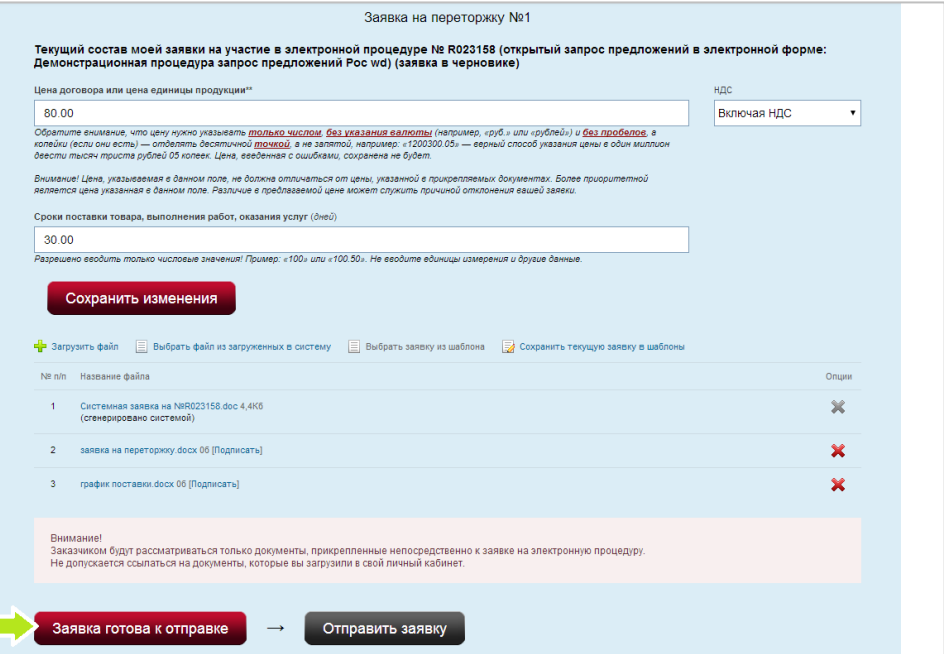

2.8. Пожалуйста, проверьте правильность введенных данных и нажмите кнопку «Отправить заявку».

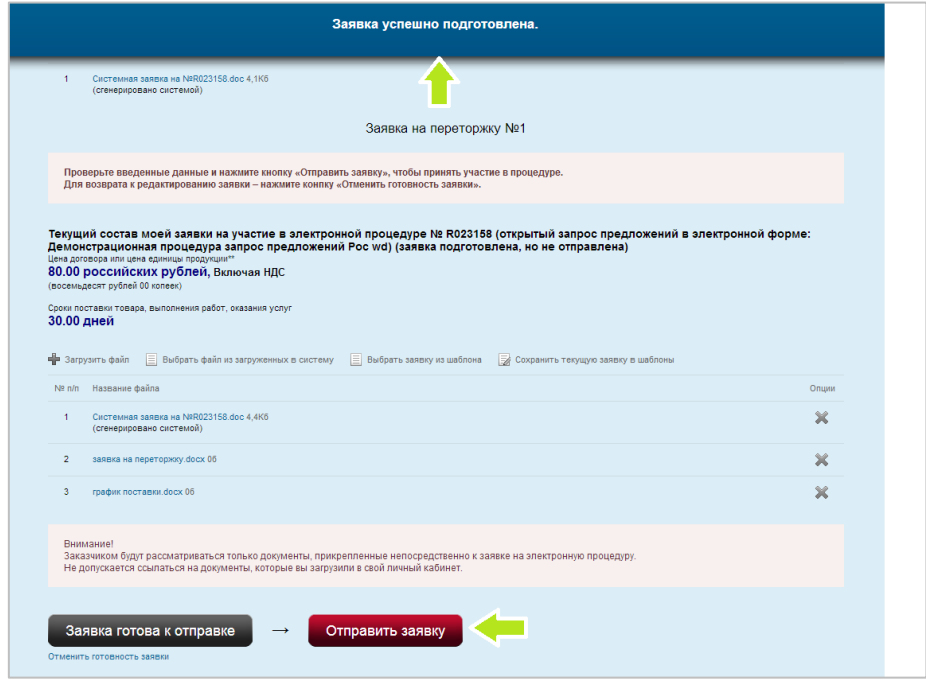

2.9. Ваша заявка отправлена. На экране отображается Ваше основное ценовое предложение и заявка на переторжку.

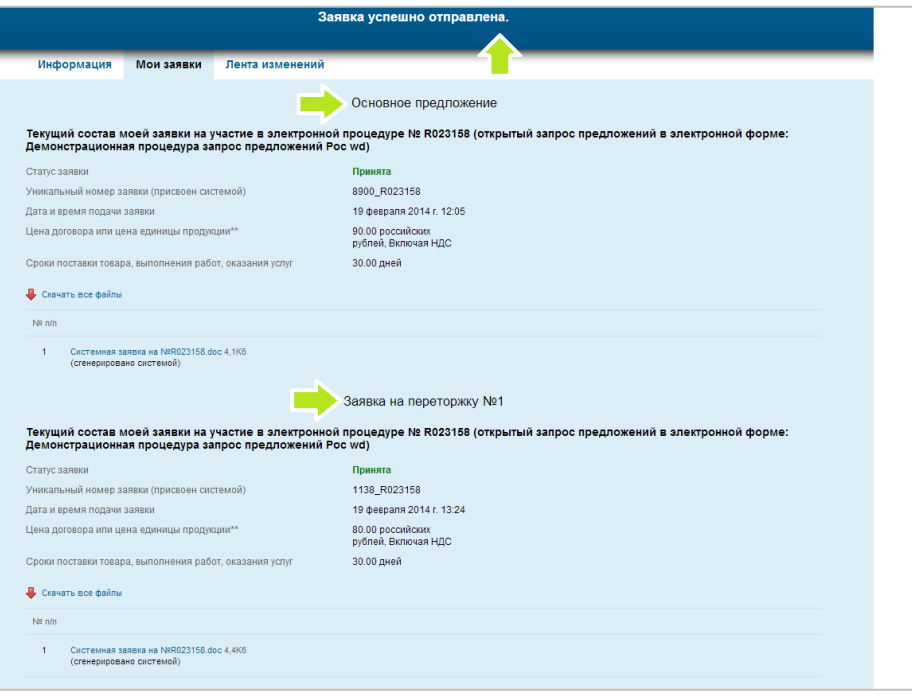

2.10. В личном кабинете появится информация о том, что переторжка завершена и по ее итогам сформирован протокол.

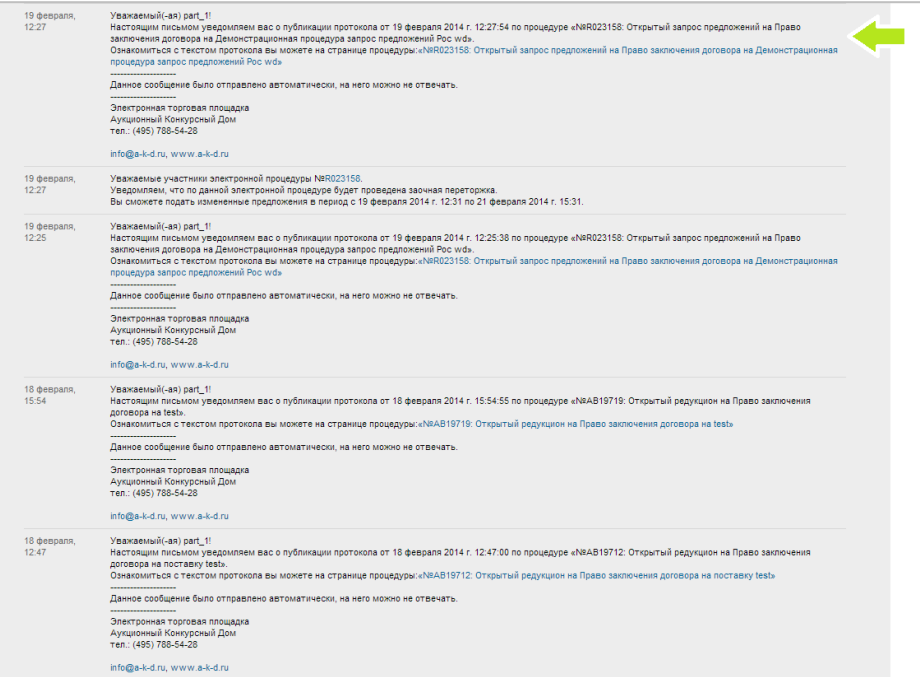

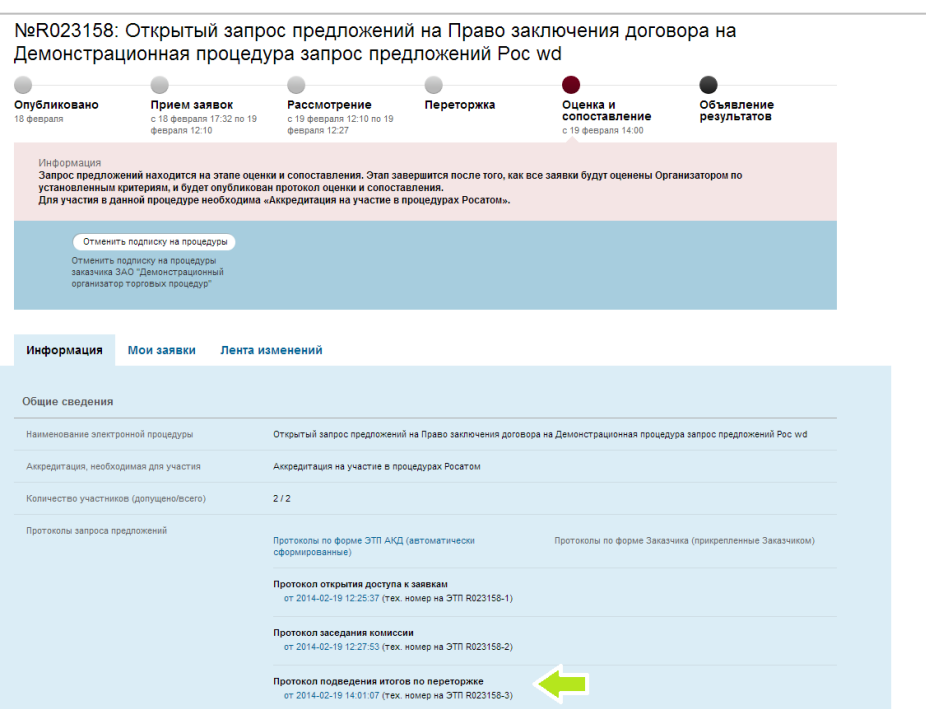

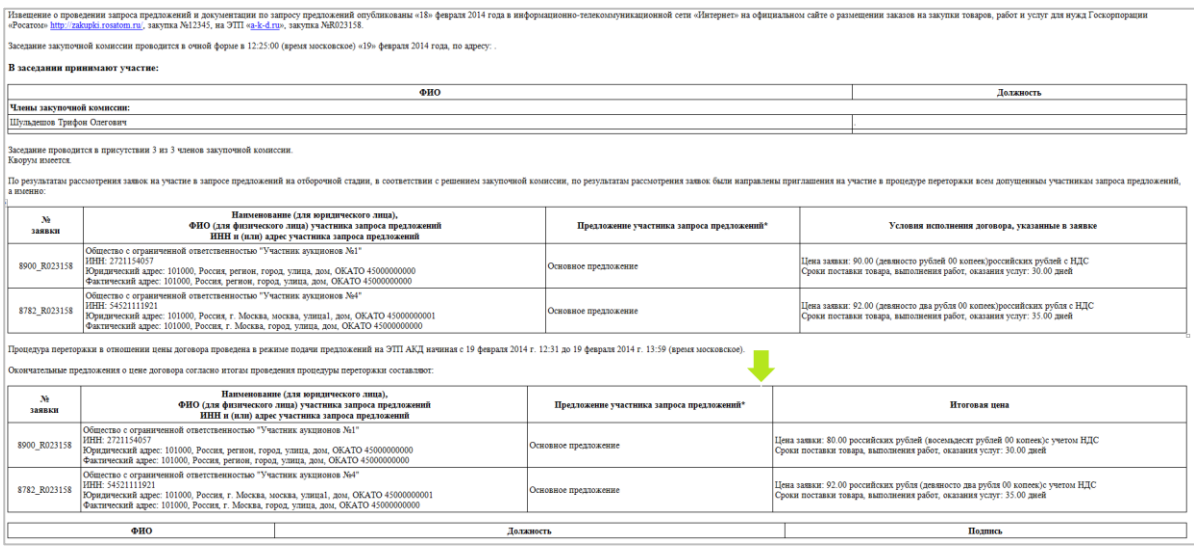

2.11. На следующем этапе заказчик рассматривает ценовые предложения и выбирает победителя.